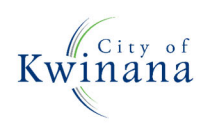

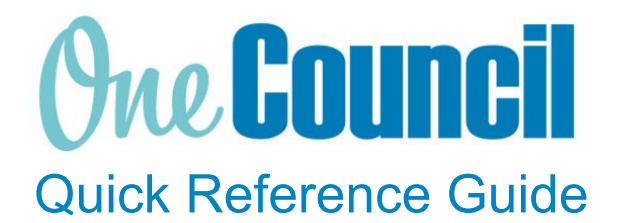

# **SUPPLY CHAIN**

Goods Receipting/Attaching Invoice to be Paid

#### **Overview**

Once goods or services have been received, receipt the order lines against the purchase order.

Finance will finalise the purchase order once there is a three-way match, this includes the purchase order, the goods receipt and the supplier's invoice.

## Select the Item/s to Goods Receipt

 $(1)$  Launch function:

- Enterprise Search: **My Purchase Orders** or
- Select the **My Purchase Orders** function tile or
- Select the **Purchase Orders** tile if someone else created the PO

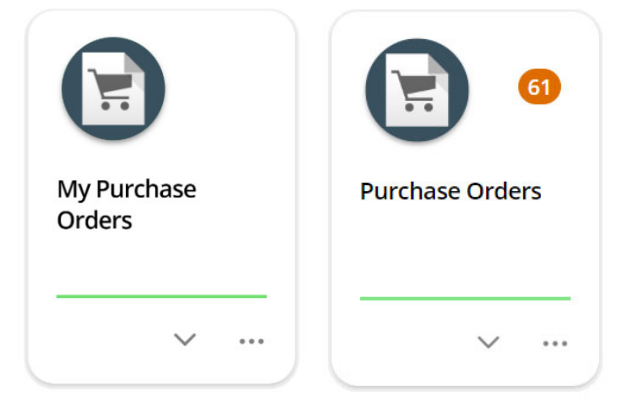

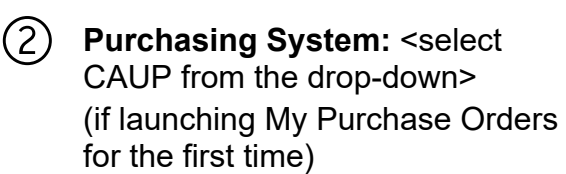

Select **OK**

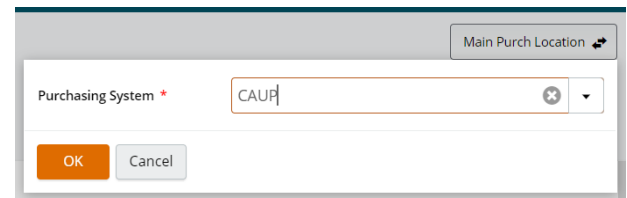

**Purchases will show no orders if you have not completed a requisition.** Purchase Orders cannot be generated without a requisition. Therefore, My

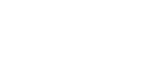

(3) Find the required purchase order to receive the goods or services for:<br>• Use the filters as required e.g. Filter by Requisition User

- Use the filters as required e.g. Filter by Requisition User
- Select the purchase order and click **View**

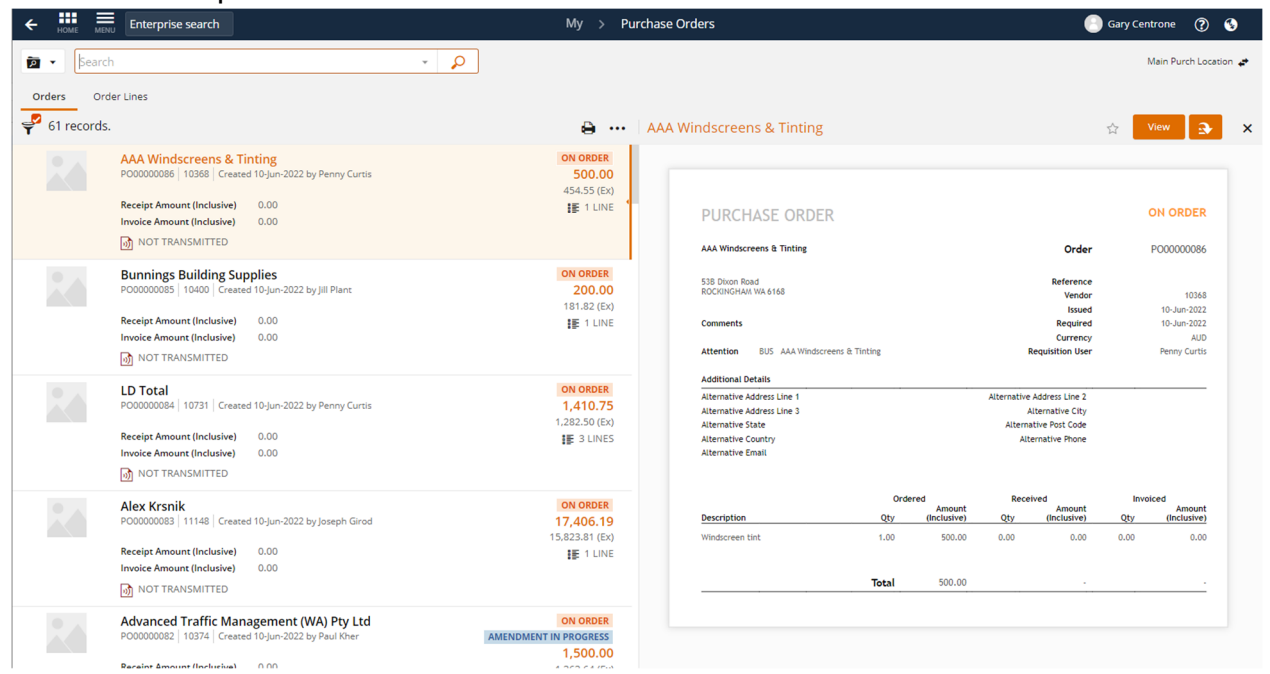

## Receipt the goods/services against the Purchase Order

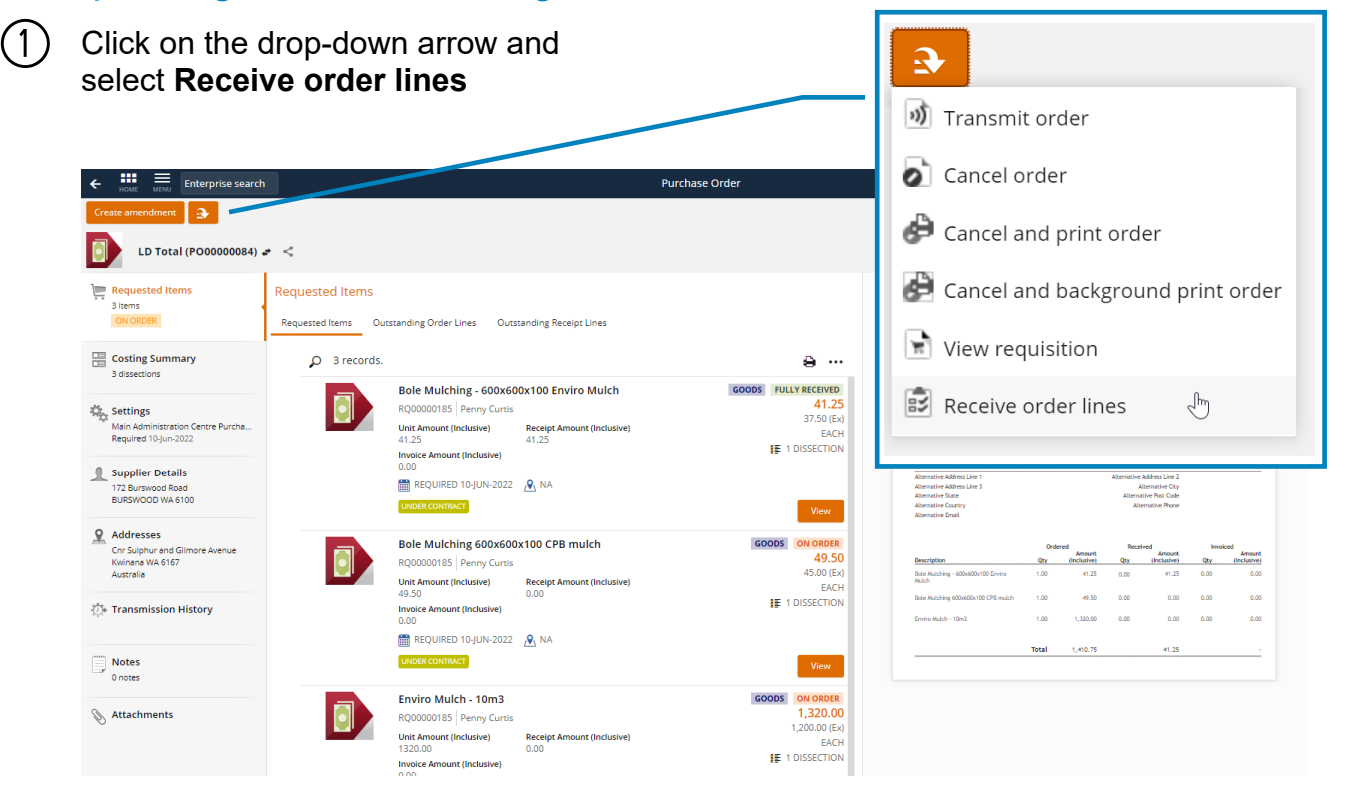

#### Page 2 of 4 COK-OC-00450 v1.0

#### $(2)$  If the item has been received in full:

- a) Tick the **check box** or for a partial receipt
- b) Enter the quantity received in the **Quantity** box.  $\prod_{HOME}$   $\equiv$  Enterprise search Receive Goods  $\leftarrow$ Gary Centrone (2 3  $\overline{\bullet}$   $\overline{\bullet}$  ?Purchase Order Is equal to PO00000084  $\mathbf{v}$  $\Omega$ Clear all  $\begin{array}{|c|c|c|}\n\hline\n\end{array}$  > 3 records. Filter Select all A PURCHASE ORDER Bole Mulching - 600x600x100 Enviro Mulch PO00000084  $\overline{3}$ PO00000084 100036 LD Total REQUISITION Bole Mulching - Enviro Mulch - Supply & install 600mm x 600mm x 100mm deep Enviro mulch **On Order Quantity** Shipment Quantity<br> $0.00$ RQ00000185  $\overline{3}$ UNDER CONTRACT ORDER TYPE

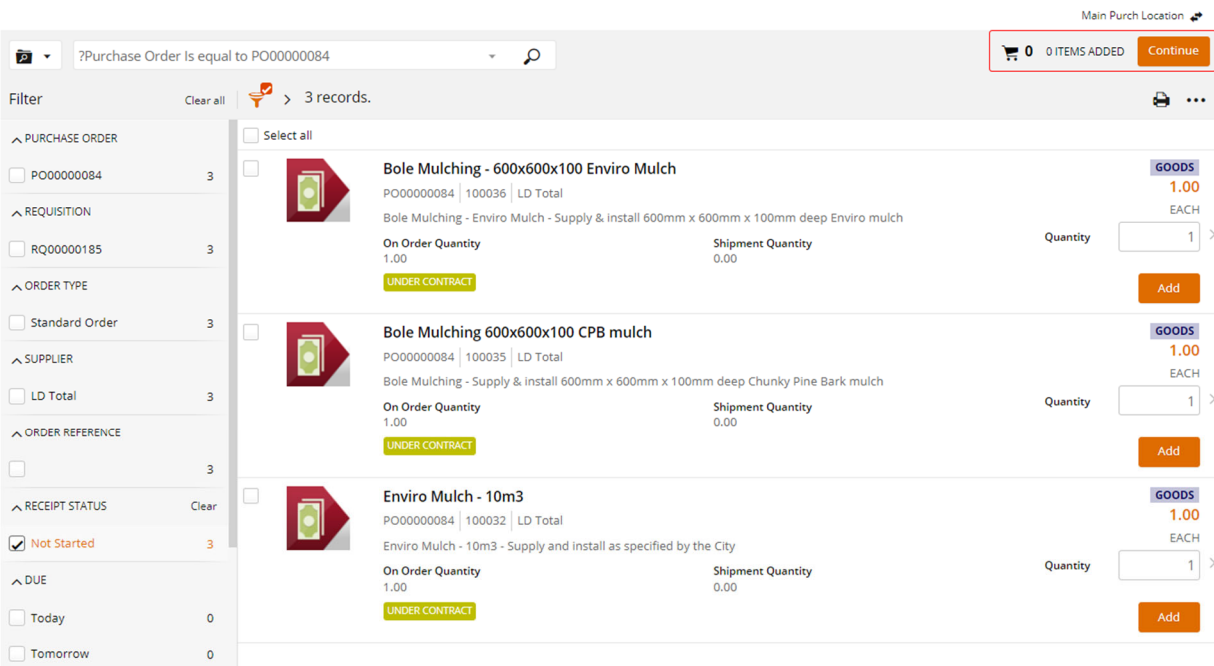

For Services, enter the value of the amount you are receiving.

③ Click **Add** and the item is added to the shopping trolley

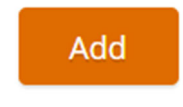

④ Click **Continue**  Main Purch Location → **1** 1 ITEM ADDED Continue

#### Review the Goods Receipt and add the invoice to be paid as an attachment.

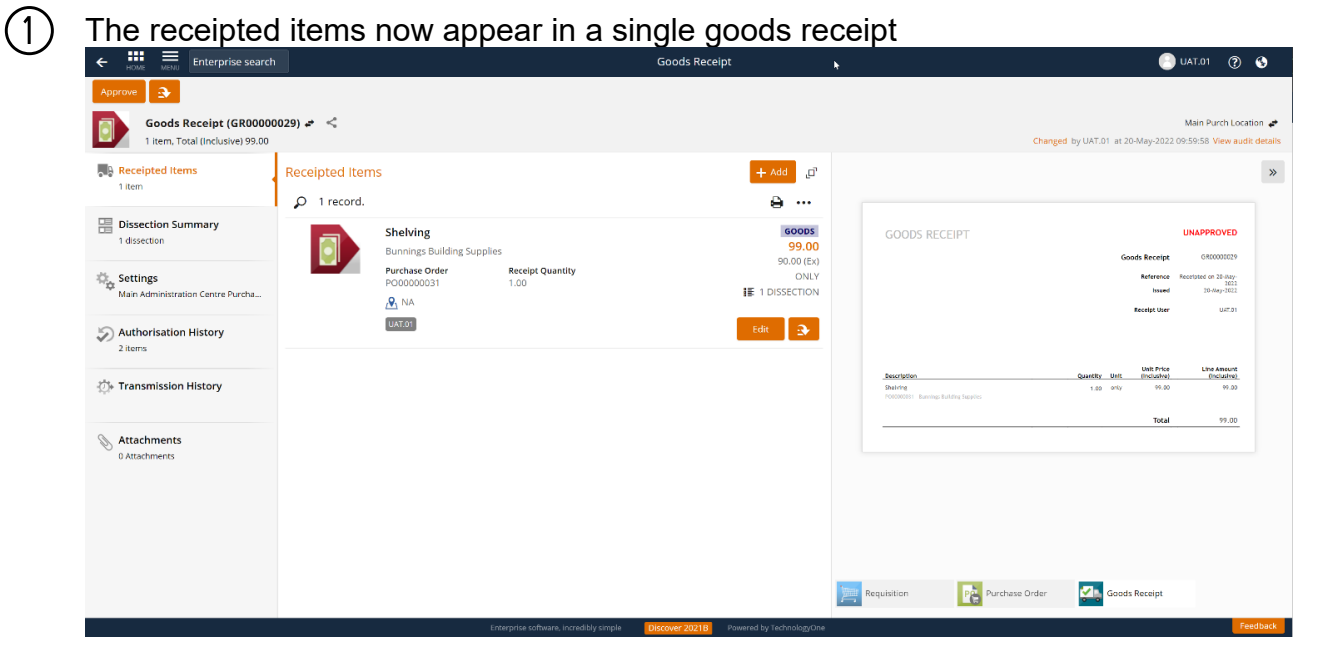

 $(2)$  The goods receipt date and time will default to today's date If the date needs to change, select the **Settings** menu and edit the date

3) To add an attachment<br>Select the Attachr

- Select the **Attachments** menu
- **Upload the invoice** you are goods receipting and any other attachments you wish to attach like delivery notes.

④ After reviewing the goods receipt select **Approve** 

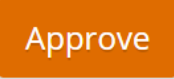

Once the goods receipt has been approved, the receipt is ready to be matched to the invoice by Accounts Payable. (*You are no longer required to email Accounts Payable as you have attached the invoice to your goods receipt*).